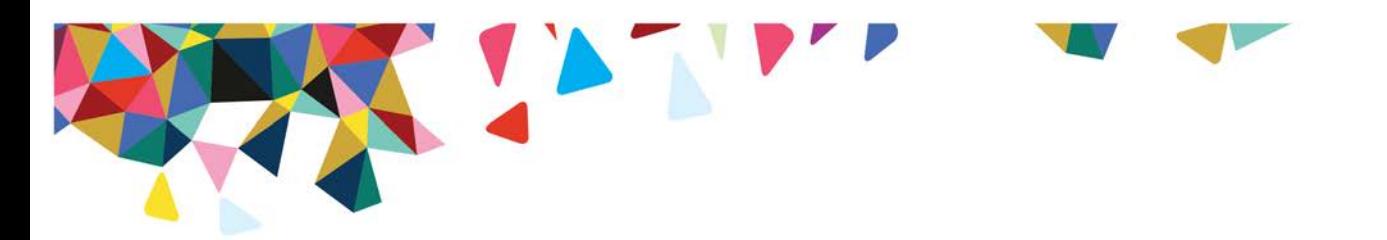

# **Trading Partners FTP Instructions**

**October 3, 2016**

#### **Purpose**

This document is designed to demonstrate how to retrieve an 835 Electronic Remittance Advice from the NEW Magellan Trading Partners FTP site.

#### Benefits

- More Secure
- User password control
- Files available for 30 days
- Simplicity (clients do not need FTP software if they utilize the HTTPS site)
- During transition files will be available on both sites

For a list of supported software select Online Manual >General Information > Client Support

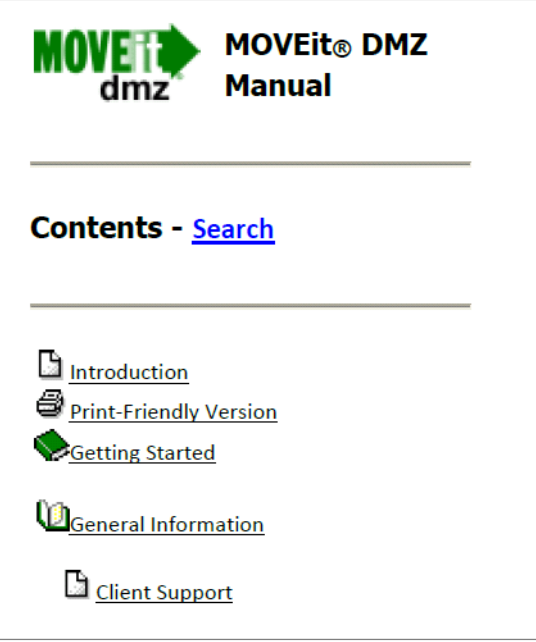

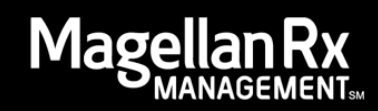

Note: In preparation for this transition files have been made available both sites since May 9th; please retrieve only current files to avoid duplicates being loaded to your system.

### **Navigate to New FTP Site**

1. Navigate to: [https://ftp02.magellanhealth.com](https://ftp02.magellanhealth.com/)

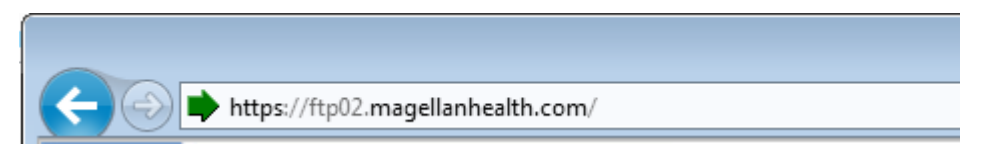

2. Log in with credentials provided by EDI:

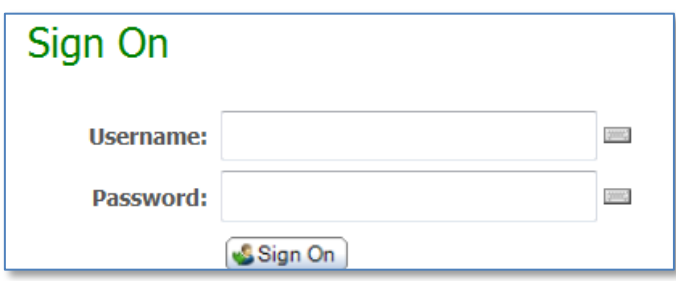

#### **Log in to New FTP Site**

- 1. To change your password select My Account located on top right of screen.
- 2. Enter the password provided by EDI Helpdesk for Old Password.
- 3. You may use Suggested Password or Type Custom Password

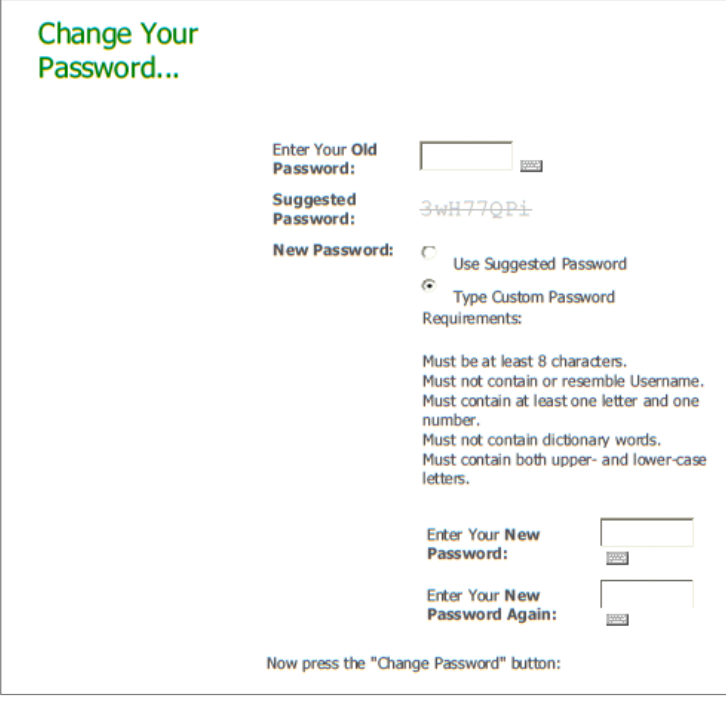

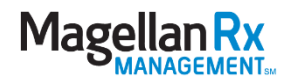

If you wish to receive notification of file delivery, you may select Change Notification & enter email address.

## **Retrieving 835 Files**

There are 3 methods of connectivity

- 1. Web connection:<https://ftp02.magellanhealth.com/> To retrieve files from Web connection:
	- Click drop down arrow in GoTo Folder section on left side of screen Select Outgoing
	- Click on file you wish to download & select download
	- Select Save
	- Save file to location on your system
- 2. FTP/SSH Connection the Host is [ftp02.magellanhealth.com w](ftp://ftp02.magellanhealth.com/)ith Port ID 22
- 3. FTP/SSL Connection the Host is [ftp02.magellanhealth.com w](ftp://ftp02.magellanhealth.com/)ith Port ID 21; if you need to set firewall the range is 35000-38000.

To retrieve files from FTP connections you need to transfer from *Outgoing folder* to folder location on your system.

Please follow steps below if you do not have 835 translator / viewer

- 1. Download a translator/viewer located at: [http://www.cms.gov/AccesstoDataApplication/02\\_MedicareRemitEasyPrint.asp](http://www.cms.gov/AccesstoDataApplication/02_MedicareRemitEasyPrint.asp)
- 2. The application that you need to download is:

### Medicare Remit Easy Print (MREP) - The 5 link in Downloads.

- 3. Please refer to the Easy Print user guide for installation instructions if you have experience difficulties
- **T**Import 4. Once the application is installed you can open it and click import  $\Box$  and locate your file (.dat file in Zip File) wherever you saved it from the FTP client.

Note: All files are delivered in .zip format; ZIP and UNZIP software is available from a variety of vendors.

## **Contact Number**

If you have issues downloading files or need password reset; please contact:

- EDI Helpdesk
	- − Phone: 1(800) 924-6741
	- − Email: [EDIVMAP@magellanhealth.com](mailto:EDIVMAP@magellanhealth.com)

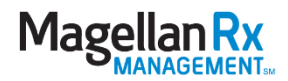